# 3850 Catalyst ةلسلسلا ليحرت ةيفيك يكذلا عضولا ىلإ RTU نم Series

# تايوتحملا

ةمدقملا <u>ةيساس ألل تابلطتملا</u> تابلطتملا ةمدختسملا تانوكملا يكذلا عضولا ىلإ RTU نم Series 3850 Catalyst ةلسلسلا ليحرت <u>ةحصلا نم ققحتلا</u> 1: رايخلا 2: رايخلا 3: رايخلا اهحالصإو ءاطخألا فاشكتسا

# ةمدقملا

حيحصلا مادختسالا صيخارت نم Series 3850 Catalyst صيخارت ليحرت ةيلمع لاقملا فصي ةيناكم[يوم DLC). DLC) زاهجلا حابصم ليووحت بسح يكذل| عضول| يل| ةيديلقتل| (RTU) جمارب∪ا ريدم يف هليجست دنع ةيكذ صي خارت يلإ (جتنم ليثم) ديدج زاهج ةيقرت كل حيتت نء ايئ اقلت زاهجلا يلع ةدوجوملا صي خارتلا عي مع لي وحت متيس .Cisco نم (CSSM) ةيكذل ا نل .يودي ليوحت يأ ءارجإ ىلإ رارطضالا نود ةيكذ صيخارت ىلإ مئادلا وأ يديلقتلا RTU يتلا ةزهجألا ديدحتل .DLC معدت يتلا ةزهجألل جماربلا نم رادصإ ثدحأ يف الإ DLC رفوتي [.Smartsheet](https://app.smartsheet.com/b/publish?EQBCT=3dc8485382ae4e35afb29e84d5c2accf) ىلإ عجرا ،DLC معدت

لىوحت ةيلمعلا هذه معدت .زاهج لكل طقف ةدحاو ةرم DLC ذيفنت كنكمي :**ريذحت** نل ،ةيكذل| صيخارت<code>ل</code>ا ليوحت درجمب .طقف ةيكذل| ىل| ةيكيس|لكل| صيخارتل| ليجست ءاغلإب مقت مل ام - ةيكيسالكلا صيخارتلا ىلإ ىرخأ ةرم اهليوحت نم نكمتت .ةيكذل| صيخارتJ| عيمج ةل|زإو CSSM يف زاهجل|

# ةيساسألا تابلطتملا

### تابلطتملا

:كفرصت تحت ةيلاتلا تانايبلا دوجو نم دكأت ،ءدبلا لبق

- [com.Cisco ىلع طشنلا باسحلا](/content/en/us/about/help/registration-benefits-help.html) ●
- ة<u>يف يك</u> ىل| عجرا ،يكذل| باسحل| لوؤسم رود بلطل) يكذل| باسحل| لوؤسم مدختسم رود ([.دوجوم يكذ باسح ىلإ لوصولا بلط](/content/en/us/support/docs/licensing/common-licensing-issues/how-to/lic217273-how-to-request-access-to-a-smart-account.html?dtid=osscdc000283)
- زاهجلا ىلإ لوصولا ●

### ةمدختسملا تانوكملا

رادصإلا IOS مادختساب 3850 Catalyst نم دنتسملا اذه يف ةدراولا تامولعملا ءاشنإ مت كمهف نم دكأتف ،ليغشتلا ديق كتكبش تناك اذإ .ةصاخ ةيلمعم ةئيب يف 16.12.05b .رمأ يأل لمتحملا ريثأتلل

## عضولا ىلإ RTU نم Series 3850 Catalyst ةلسلسلا ليحرت يكذلا

#### 1: ةوطخلا

.Cisco.com ىلع كباسحب لخداو Cisco Software Central ىلإ لاقت نال

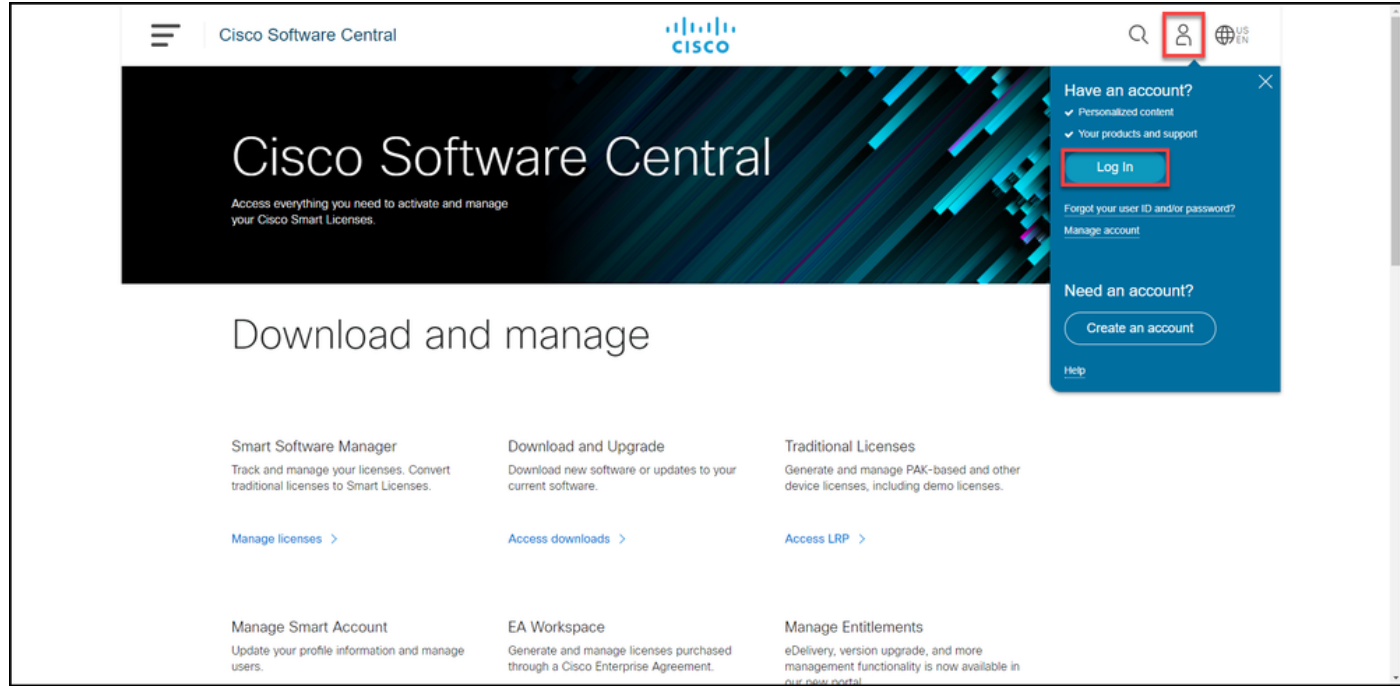

#### 2: ةوطخلا

.صيخارتلا ةرادإ قوف رقنا ،ةيكذلا جماربلا ةرادإ مسق يف

.(CSSM (Cisco نم يكذلا جمانربلا ريدم لخدت تنأ :ةوطخلا ةجيتن

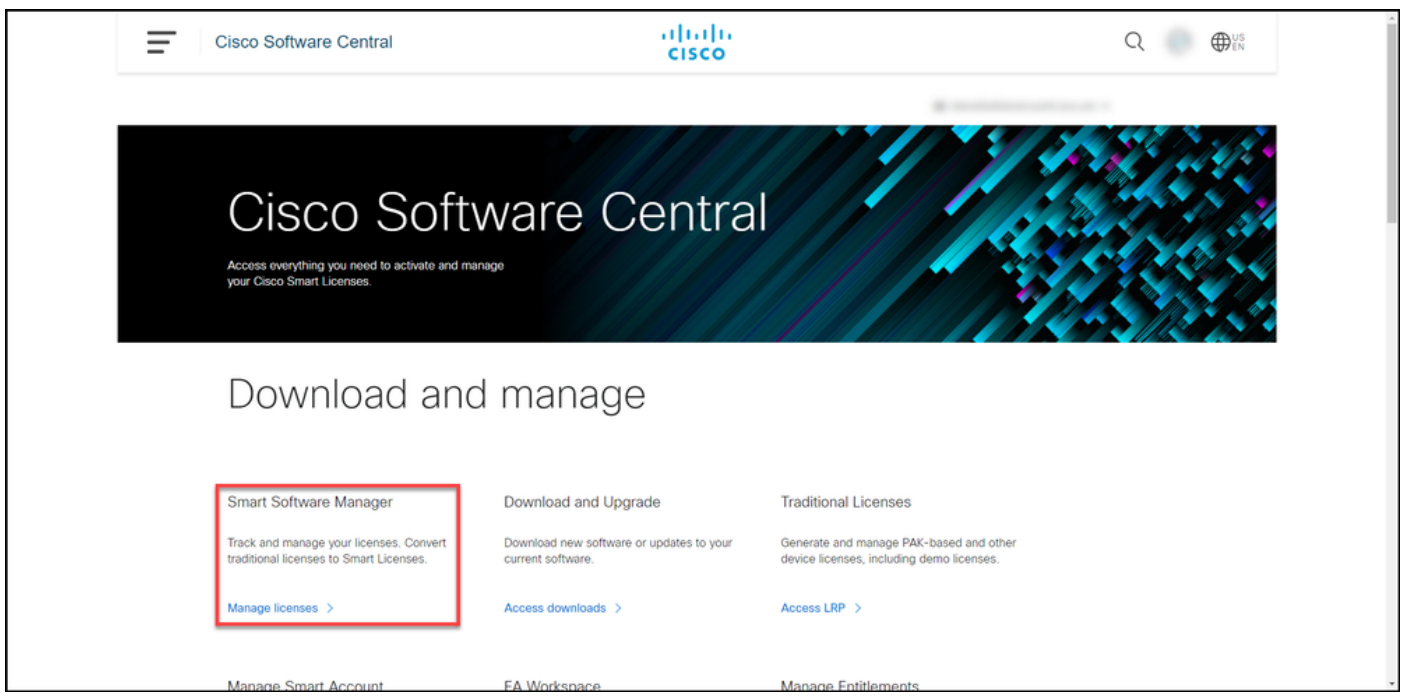

حابصم لي وحت مسق يف مث ،لي وحتلI تادادعإ ،ةلودج ددح يكذلI صي خرتلI ىلإ ليوحتلI ىلع :ةيلاتلا تارايخلا دحأ ديدحتب DLC نيكمتب مق ،يكذ صيخرت ىلإ زاهجلا

.ظفح ةقطقط قطعت من تاباسحلا قفاك ىلء نيكامت .أ

ن**ت - ةيضارتفا تاباسح ديدح**ت راوحلا عبرم يف تاباسحلا ةمئاقلا عبرم نم ،**ي**كذ صيخرت ىلإ ، يذل! يرهاظلا باسحل! ددح ،**ةرفوتمل! ةيرهاظل!** لقنل مهسلا قوف رقنا مث ،هل DLC نيكمت لا تاباس المالكا من الديمان الترام عبرها من المري يف ظفح رقنا مث .OK قوف رقناو .ةددحملا ةيرهاظلا ـ<u>1 لكشلا</u> ىل| عجرا .**ليوحتلI تادادع**إ ةحفص

ن عبرم نم يرهاظلا باسحلا ةلازإل :**ةظحالم** باسحلا ددح ،ةددحملا ةيرهاظلا تاباسحلا قوف رقنا مث ،هتلازإ ديرت يذلا يرهاظلا ا**سحل**ا ةمئاقاا عبرم ىلإ ەليوحتل مەسلI .ةحاتملا ةيرهاظلا

ةددحملا ةيرهاظلا تاباسحلا يف نيكمت .ب

يف لشفلا يدؤيس .ليوحتلا عدب لبق صيخرتلا ليوحت نيكمت ىلإ جاتحت :**ةظحالم** .فاك ريغ صيخارت أطخل CSSM ضرع ىلإ صيخرتلا ليوحت نيكمت

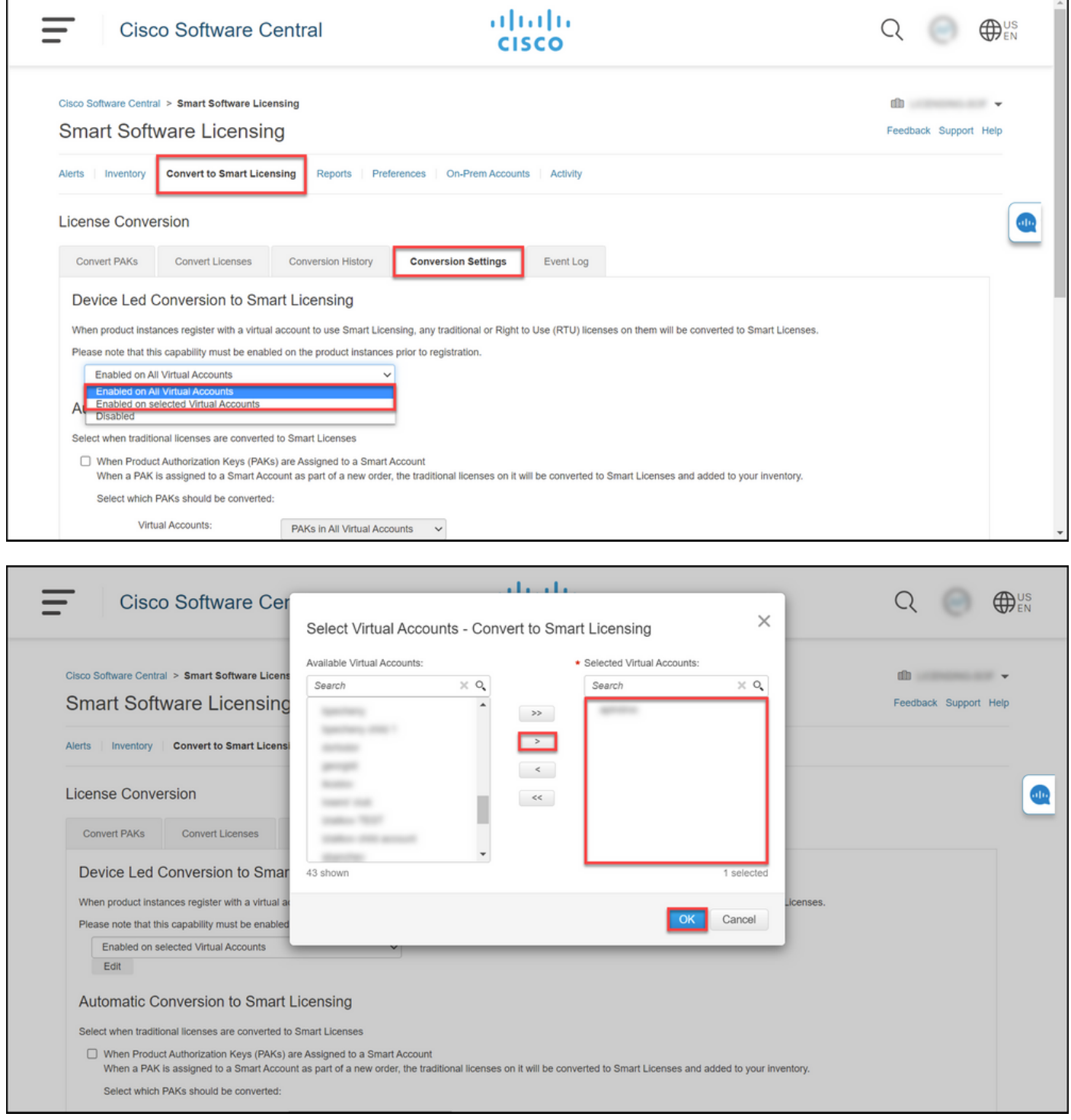

### ةددحملا ةيرهاظلا تاباسحلا ىلع نيكمتلا رايخل ةيرهاظلا تاباسحلا ديدحت - 1 لكشلا

#### 4: ةوطخلا (يرايتخإ)

**يقلت** رايتخالا ةناخ ديدحت نم دكأت ،**تامالعإل**ا مسق يفو ،**تاليضفت** قوف رقنا ،CSSM يف حاجن دعب ينورتكلإلا ديربلا تاراطخإ يقلتل .هاندأ ةددحملا ثادحألا ىلع يوتحي يموي صخلم ثادحألا مسق نم ةديدج صيخارت رايتخالا ةناخ ددح ،(DLC (ةكبشلا يف مكحتلا رصنع ددي سيخارت سيخارت باست مدى مدى مدى مدى .<br>الله عناخ ددح ،صيخارتـلI ليّ وحت مدّع ةل!ح يّ ف ينورتكلµا ديرب(ا تامالعإ يّ قلت ل .**ةيمالعإل**ا .ظفَح ةَقَطقط. هيبَبَنتال ثادحأ مسق نم اهلي وحت متي مل يتالا صَيخارتال رايتخالا ا

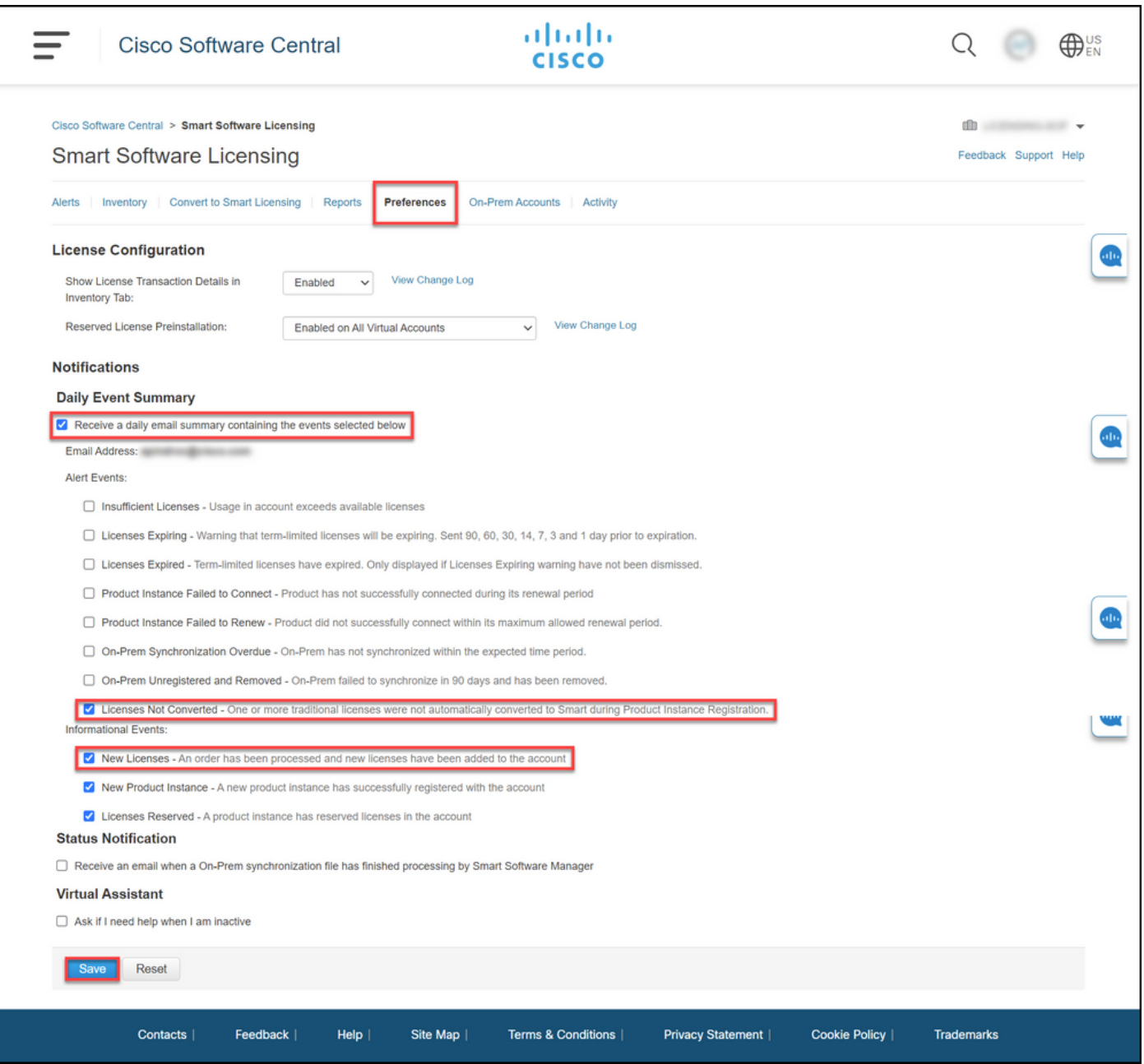

ةي في الإ عجرا ،Smart باسح مادختساب كزاهج ليجست ل .Smart باسح مادختساب كزاهج لَجس [.\(Connect Cloud \(يكذ باسح مادختساب زاهج ليجست](/content/en/us/support/docs/licensing/common-licensing-issues/how-to/lic217669-how-to-register-a-device-with-a-smart-ac.html?dtid=osscdc000283)

#### 6: ةوطخلا

رورملI ةملكو لوخدلI ليجست مادختساب زاهجلاب صاخلIOS ىلإ لوخدلI ليجستب مق .مكحتلا ةدحو وأ ءالمعلا دحأ مادختساب

.IOS ب صاخلا مدختسملل EXEC عضو لخدأ :ةوطخلا ةجيتن

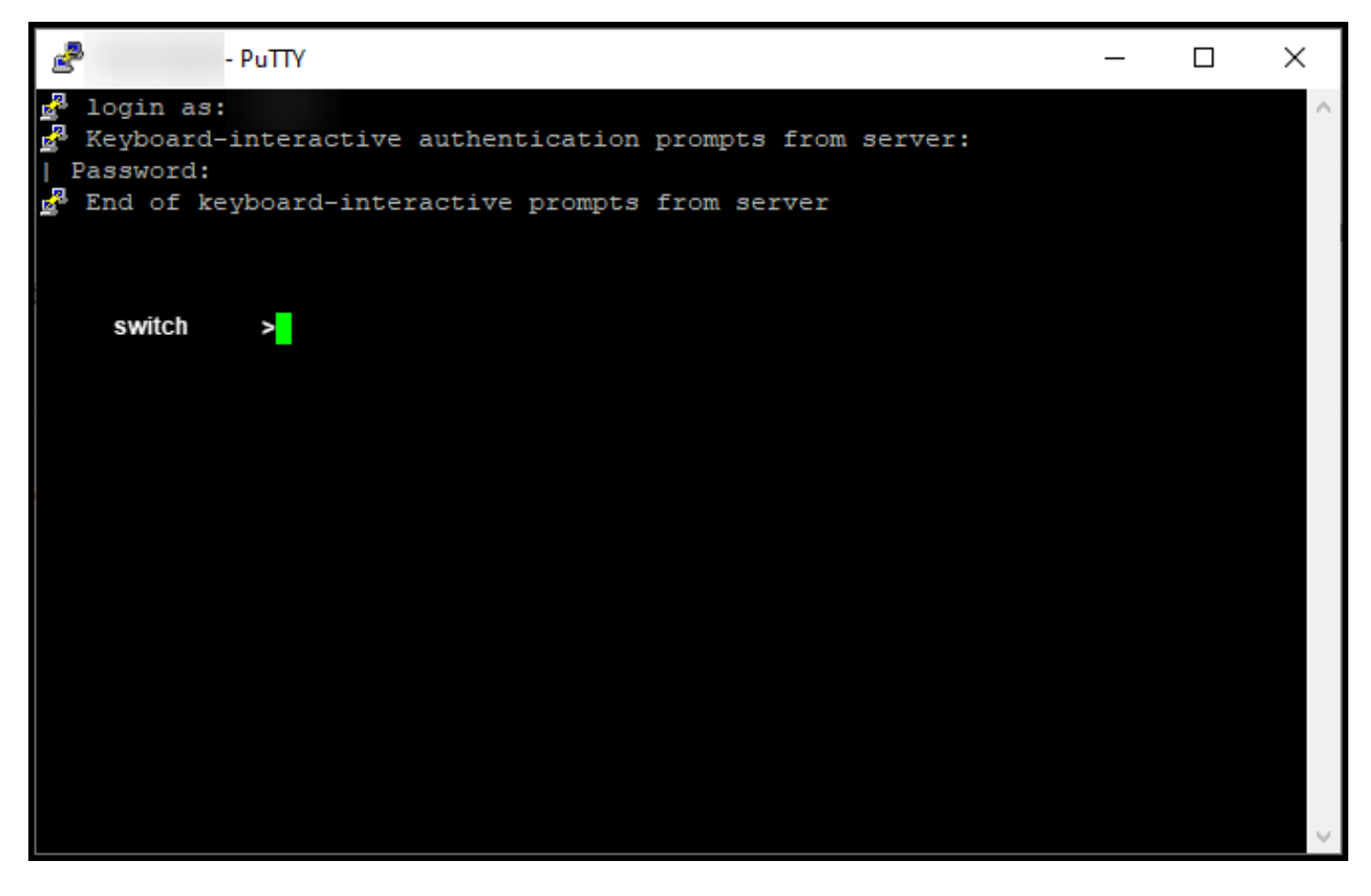

يذ EXEC عضو ىل| لوصولل رورملI ةملك لخدأ مث ،رماوألI رطس يف enable رمألI بتكI .<br>.تİزايتمالI

.تازايتمالا يذ EXEC عضو لخدت :ةوطخلا ةجيتن

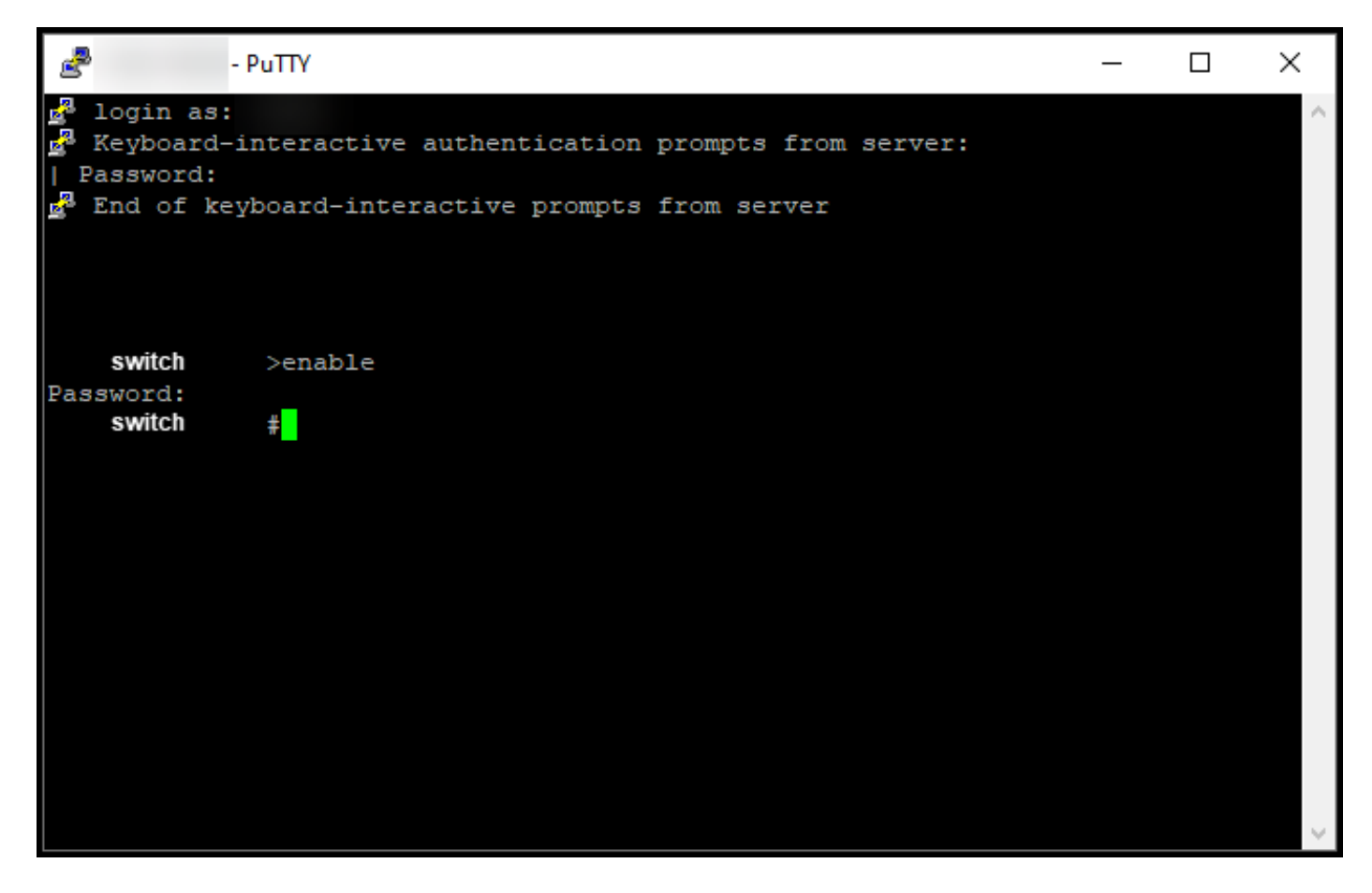

يكذلا ليوحتلا ءدب رمأ لاخدإ لالخ نم DLC عضو أدبا ،تازايتمالا يذ EXEC عضو يف .صيخرتلل

.CSSM ىلإ صيخرتلا ليحرتب ماظنلا موقي :ةوطخلا ةجيتن

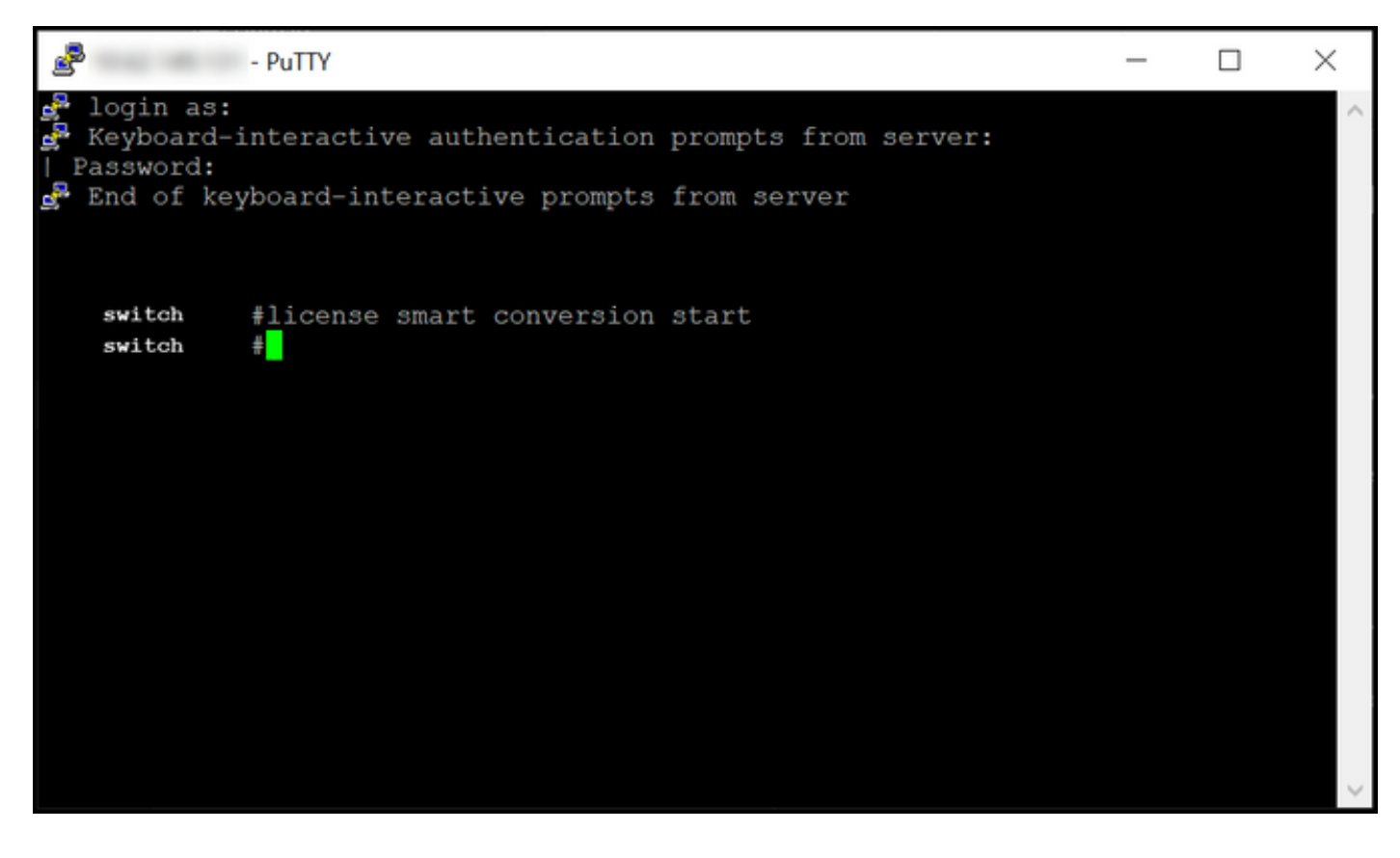

# ةحصلا نم ققحتلا

ىلإ RTU نم حيحص لكشب 3850 sery قزافح ةدام تريغ تنأ نأ دكؤي نأ مسق اذه تلمعتسا .يكذ بولسأ

### 1: رايخلا

صيخرت ىلإ ليوحت قوف رقنا ،(CSSM (Cisco نم يكذلا جمانربلا ريدم يف :ققحتلا ةوطخ .**ليوحتل| ةل|ح** دومع يف زاهجل| ةل|ح نم ققحت .**ليوحتل| ت|ظوفحم** قوف رقن| مث ،**ي**كذ

.*ةلوحم* صيخارتك **ليوحتلI ةلاح** ةلاح ماظنلI ضرعي :**ةوطخلI ةجيتن** 

طيرش يف زاهجلا نع ثحبلا كنكميف ،ةليوط ليوحت تاظوفحم كيدل ناك اذإ :**حيملت** .ت|جتنملا ةلئاع وأ زاهجلا فرعم للخدإ قيرط نع ثحبلا

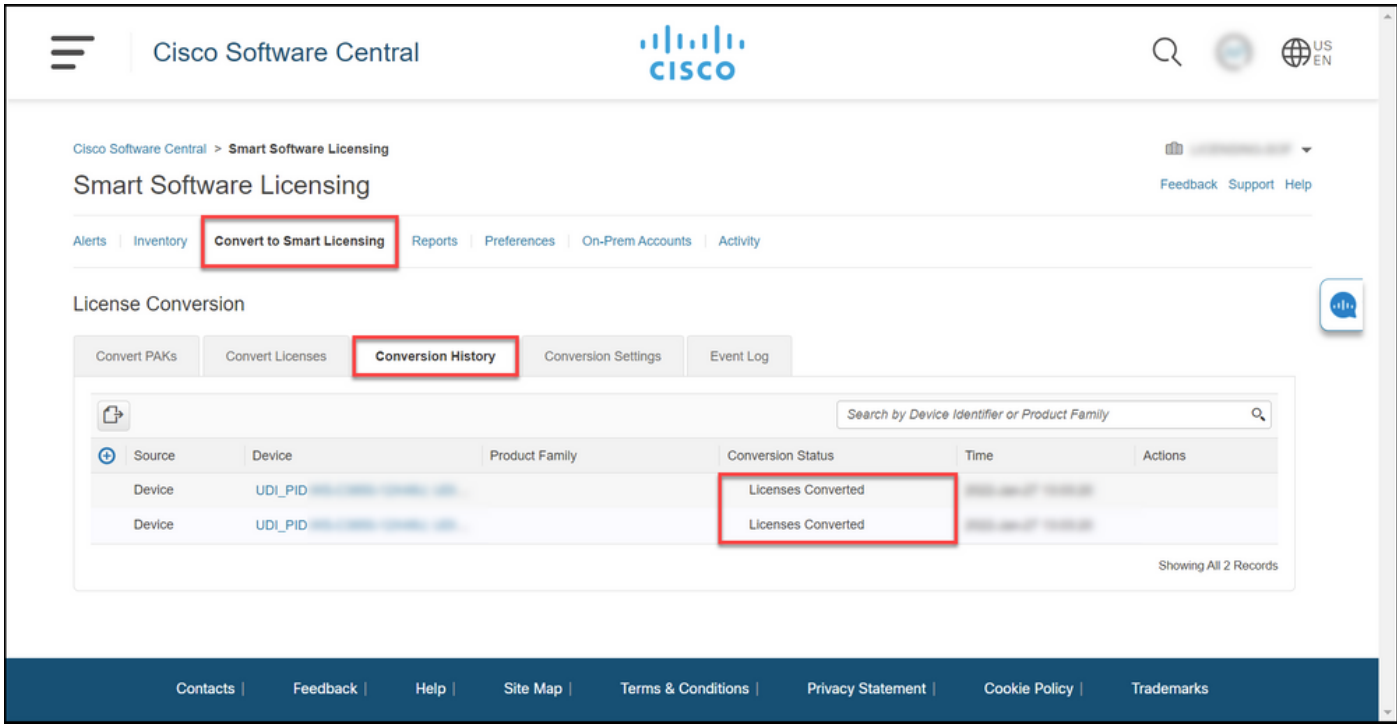

### 2: رايخلا

كباسح ددحو ،درج قوف رقنا ،(CSSM (Cisco نم ةيكذلا جماربلا ريدم يف :ققحتلا ةوطخ .**صيخارت** قوف رقنا مث ،يرهاظلI

لودجلا يف كب ةصاخلا ةلوحملا صيخارتJl ماظنلI ضرعي :**ةوطخلI ةجيتن**.

يف كصيخرت نع ثحبال كنكميف ،صيخارتال نم ةليوط ةمئاق كيدل تناك اذإ :**حيملت** .ثحبلا طيرش

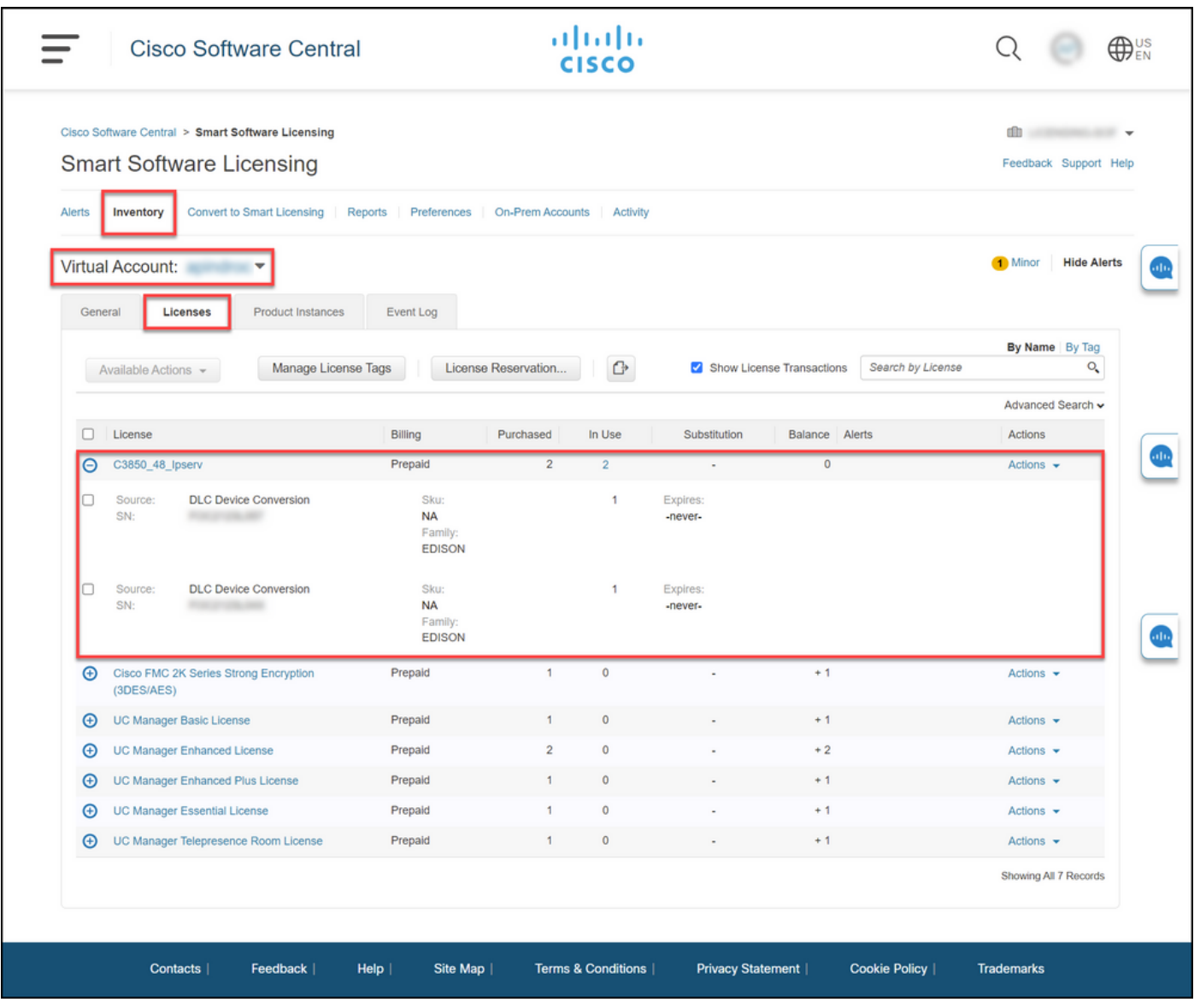

### 3: رايخلا

رمألا لخدأ مث ،تازايتمالا يذ EXEC عضو لخدأ ،زاهجلاب صاخلا IOS ماظن يف :**ققحتلا ةوطخ** show license status.

.*ةحجان* اهنأ ىلع **صيخرتلا ليوحت** ةلاح ماظنلا ضرعي :ة**وطخلا ةجيتن** 

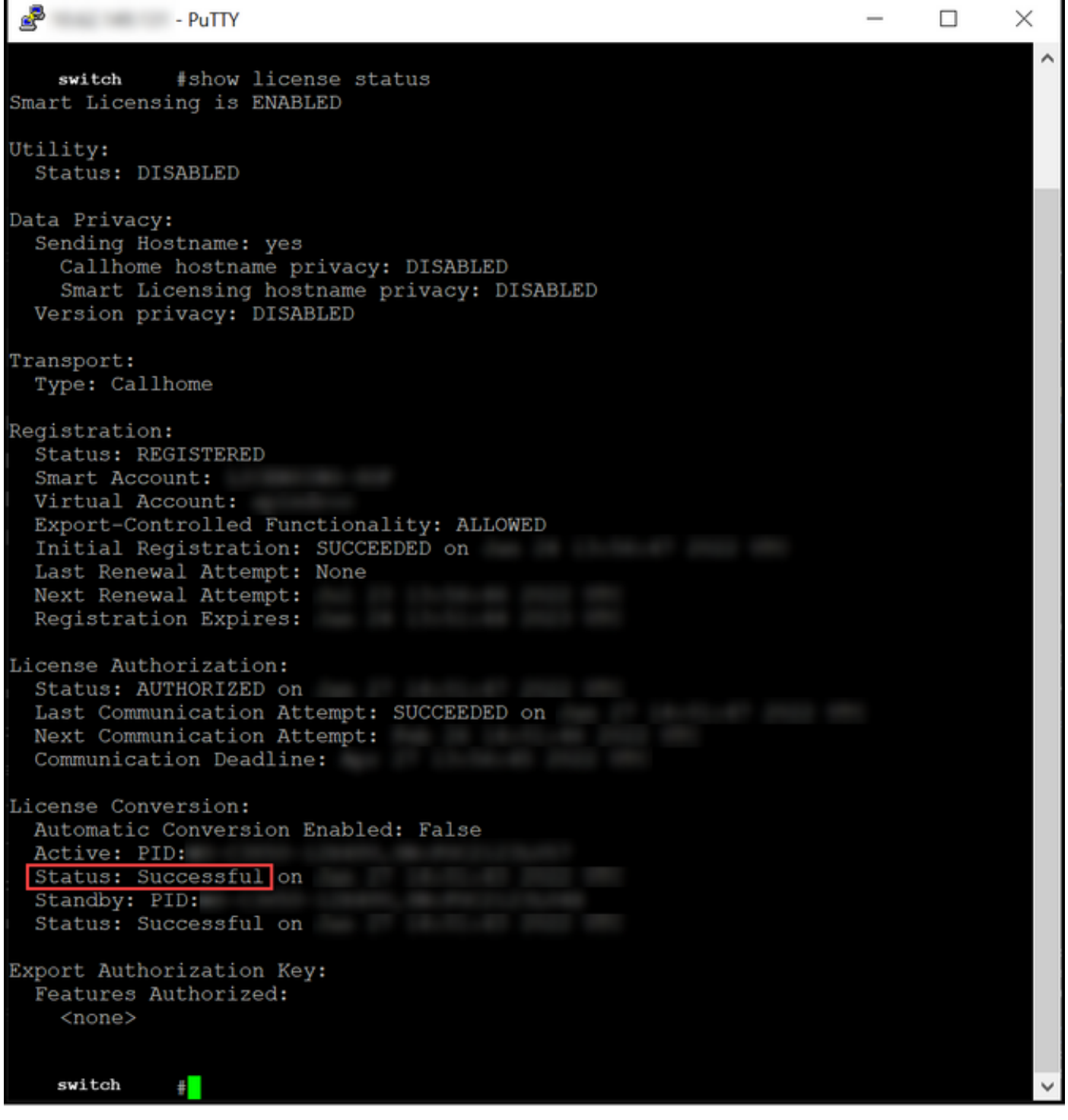

# اهحالصإو ءاطخألا فاشكتسا

ىلإ عجرا ،يكذلا عضولا ىلإ RTU نم Series 3850 Catalyst ليحرت ةيلمع ءانثأ ةلكشم تهجاو اذإ ءاطخالا فاشكتسا دعب ةلكشملا لح ىلع رداق ريغ لازت ال تنك اذإ .ةفيظولا يف ةدعاسملا .<u>(SCM) معدلI ةلIح ريدم يف</u> ةلIح حتف كلذ دعب كيلءف ،اهحالصإو

ةمجرتلا هذه لوح

ةي الآلال تاين تان تان تان ان الماساب دنت الأمانية عام الثانية التالية تم ملابات أولان أعيمته من معت $\cup$  معدد عامل من من ميدة تاريما $\cup$ والم ميدين في عيمرية أن على مي امك ققيقا الأفال المعان المعالم في الأقال في الأفاق التي توكير المالم الما Cisco يلخت .فرتحم مجرتم اهمدقي يتلا ةيفارتحالا ةمجرتلا عم لاحلا وه ىل| اًمئاد عوجرلاب يصوُتو تامجرتلl مذه ققد نع امتيلوئسم Systems ارامستناه انالانهاني إنهاني للسابلة طربة متوقيا.